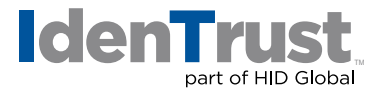

## How to Install a Root Chain in Microsoft Server

Before you can use your digital certificate, you must install and configure the Root Certificate Chain on your server. This consists of two (2) steps:

- 1. Download the required Root Certificates.
- 2. Install the Root Certificate Chain.

Begin by **printing these instructions**. Then select each of the links below to download all of the required Root Certificates. Follow the instructions to navigate through the process of installing the Root Certificates.

Download the Required DST Root Certificates Chain using these links:

## **DST Root [Certificate](/node/821)**

- 1. Select the link above or open from the Downloads & Drivers page. The **File Download** window will display. Complete the following action:
	- Copy and paste the contents of the certificate, including the - BEGIN CERTIFICATE - - -and - - - END CERTIFICATE - - - into a text file.
	- Save the file as DST Root Cert.p7b on your computer.

Your download is complete!

- 2. Install the Root Certificates by performing the following:
	- Click Start and then click the Run command.
	- In the Run dialog box, enter mmc.exe certmgr.msc in the Open text box and click OK.
	- Expand the Certificates node and then expand the Trusted Root Certification Authorities node. Right click on the Certificates node, point to All Tasks and click Import. This will invoke the Welcome to the Certificate Import Wizard page
	- Click Next on the Welcome to the Certificate Import Wizard page.
	- On the File to Import page, click the Browse button and locate the .p7b file that you downloaded or saved in Step 1 above. Click Open., then click Next.
	- On the Certificate Store page, accept the default setting, Place all certificates in the following store and click Next.
	- Click Finish on the Completing the Certificate Import page. A Security Warning may be presented, select Yes.
	- Click OK in the Certificate Import Wizard dialog box informing you that the import was successful.

Note: You may also refer to your Web Server Installation instructions for details.

© 2018 All rights reserved. IdenTrust and the IdenTrust logo are trademarks or registered trademarks in the US and other countries and may not be used without permission. All other trademarks, service marks, and product or service names<br>are trademarks or registered trademarks of their respective owners.

2i018-06-25-identrust-install-root-chain-microsoft server-en